# Primer vodenja poslovanja po projektih (analitikah)

Zadnja sprememba 18/12/2024 1:01 pm CET

V Minimaxu vodimo poslovanje po projektih s pomočjo vnosa posameznih **analitik.**

Če pri vnosu izdanih in prejetih računov izberemo analitiko, ki predstavlja projekt, lahko po projektih spremljamo:

- prihodke in stroške,
- dobiček oziroma razliko med prihodki in stroški,
- promet (fakturirani znesek),
- odprte postavke (koliko imamo neplačanih računov).

## **Nastavitev analitike in kontov**

## 1

V meni **Šifranti > [Analitike](http://help.minimax.si/help/vnos-nove-analitike)** s klikom na **Nov** vnesemo novo Analitiko, ki predstavlja projekt.

Vnesemo šifro in naziv (ime projekta).

2 Nato v meniju **Š[ifranti](http://help.minimax.si/help/nastavitve-kontov-v-povezavi-z-vnosom-podatkov-in-knjizenjem-v-minimaxu) > Konti** na izbranih kontih določimo, da **se**

**analitika lahko vnaša.**

# **Vnos analitike na Izdanih ra**č**unih**

1 V meniju **Poslovanje > Izdani računi** [vnesemo](http://help.minimax.si/help/vnos-izdanega-racuna) izdan račun.

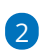

Če je v šifrantu vnesena vsaj ena analitika, bo v glavi računa prikazano polje **Analitika,** kjer izberemo analitiko za izbran projekt.

Pri izstavitvi računa program pripravi samodejno temeljnico, na kateri poknjiži **terjatev do kupca** na izbrano analitiko (projekt).

#### minimax

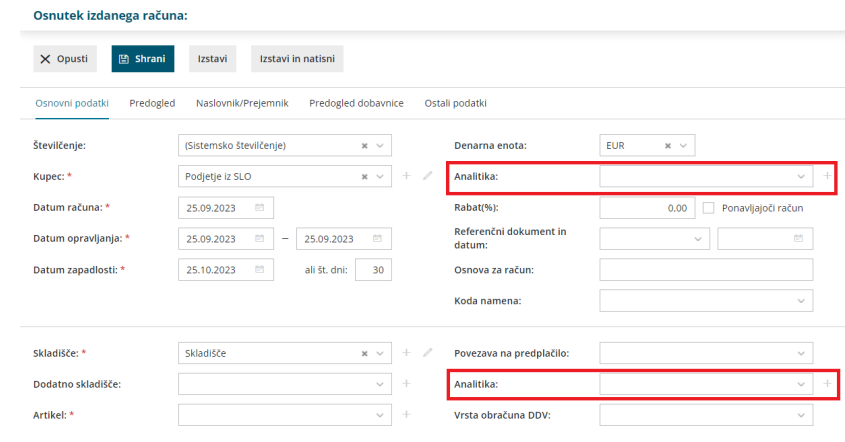

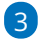

Analitiko lahko izberemo tudi pri vnosu **vrstice izdanega računa.** Več o vnosu analitike na vrstici izdanega računa preberite [tukaj](http://help.minimax.si/help/vnos-analitike-na-vrstici-izdanega-racuna)**[.](http://help.minimax.si/help/vnos-analitike-na-vrstici-izdanega-racuna)**

Pri izstavitvi računa program pripravi samodejno temeljnico, na

kateri so **prihodki** knjiženi na izbrano analitiko (projekt).

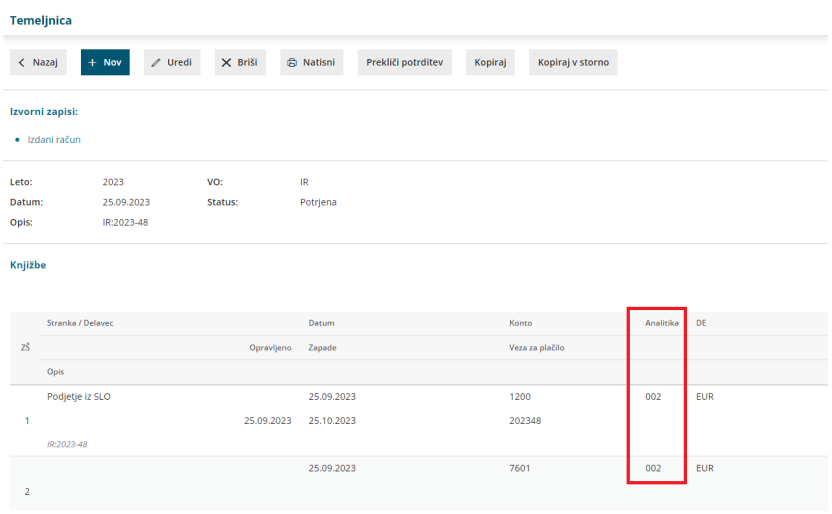

# **Vnos analitike na Prejetih ra**č**unih**

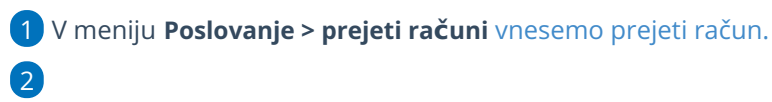

Če je v šifrantu vnesena vsaj ena analitika, bo v glavi računa prikazano polje **Analitika,** kjer izberemo analitiko za izbran projekt.

Pri potrditvi računa program pripravi samodejno temeljnico, na kateri poknjiži **obveznost do dobavitelja** na izbrano analitiko (projekt).

### minimax

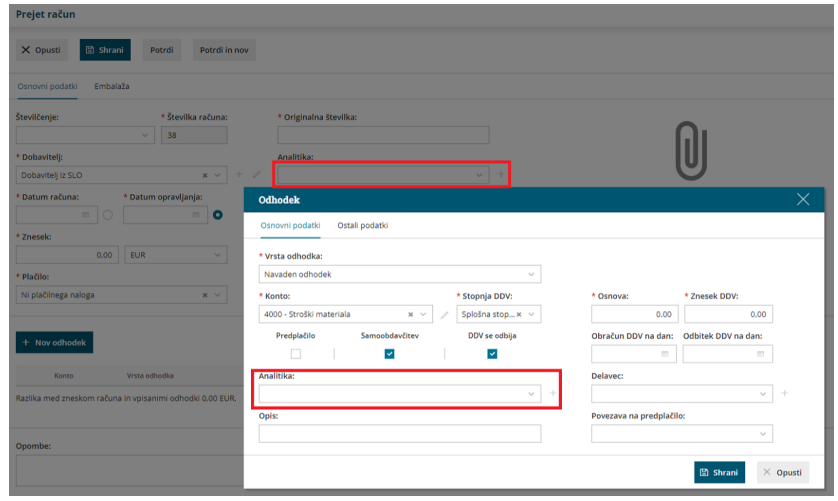

## 3

Analitiko lahko izberemo tudi pri **dodajanju odhodka,** če smo predhodno določili na kontu tega odhodka, da se analitika lahko vnaša.

Pri potrditvi računa program pripravi samodejno temeljnico in poknjiži posamezen **odhodek** na izbrano analitiko (projekt).

# **Vnos analitike na Potnih nalogih**

1 V meniju **Poslovanje > Potni nalogi** vnesemo potni [nalog](http://help.minimax.si/help/potni-nalog-vnos). 2 Če je v šifrantu vnesena vsaj ena analitika, bo pri vnosu potnega naloga prikazano polje **Analitika,** kjer izberemo analitiko vezano na projekt.

#### 3

Pri obračunu potnega naloga program pripravi samodejno temeljnico, ki vsebuje podatek o analitiki (projektu):

- **Strošek** vezan na analitiko (projekt).
- **Obveznost do delavca** vezana na analitiko (projekt).
- pomembno je, da ima konto stroška oziroma odhodka določeno, da se analitika lahko vnaša.

#### minimax

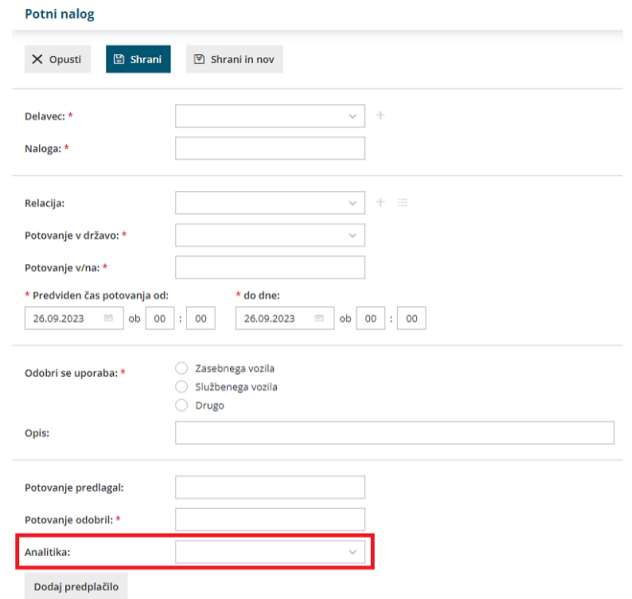

#### Nasvet.

Da program pravilno prikaže odprte oz. zaprte postavke po projektih, **vnašamo analitiko tudi knjiženju plačil**.

## **Vnos analitike na delavcu**

- V meniju **Šifranti > Delavci** vnesemo **[delavca](http://help.minimax.si/help/vnos-delavca)**.
- Če je v šifrantu vnesena vsaj ena analitika, bo pri vnosu delavca v razdelku **Spremenljivi podatki** prikazano polje **Analitika,** kjer izberemo analitiko, ki predstavlja delavca/projekt.
	- Pri potrditvi **obračuna plače** temu delavcu program pripravi samodejno temeljnico, na kateri poknjiži ločeno strošek plače na izbrano analitiko (delavca/projekt).

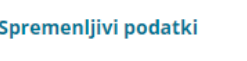

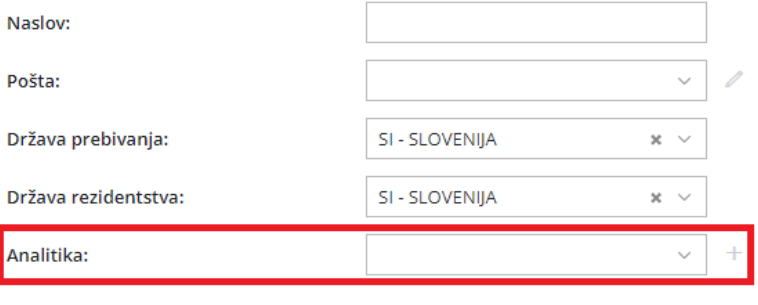

# **Pregledi po analitikah v knjigovodstvu**

Preglede in izpise v knjigovodstvu lahko omejimo na posamezno analitiko (projekt): bruto bilanca, knjižbe, zbiri v knjigovodstvu, kartica konta, kartica stranke, itd.

Več o tem preberite[...Tukaj.](http://help.minimax.si/help/zbiri-po-analitikah-v-dvostavnem-knjigovodstvu)